# **MIKROBIOLOŠKA LABORATORIJA SofTek**

Verzija 2.0

SofTek [www.softek.co.yu](http://www.softek.co.yu/)

## **UVOD**

#### *Karakteristike programa*

Program je namenjen evidencija podataka u mikrobiološkim službama.

Omogućena je evidencija za više protokola kao na primer za Ambulantni protokol, Odoljenski protokol itd.

Program se isporučuje sa velikom brojem uobičajenih nomenkaltura kao na primer: šifre materijala koji se upućuje, šifre podloga, šifre nalaza, šifre antibiotika, šifre antibiograma ali se svaka služba može dodati i svoje specifične šifre.

Prvi korak je evidencija prisleplog materijala sa svim potrebnim podacima: Ime i prezime pacijenta i ostali personalni podaci, odeljenje bolnice, materijal koji se šalje i vrsta pregleda koji se zahteva. Zatim sledi štampa Radne liste

Drugi korak je evidencija podataka o pregledu odnosno unos podataka sa Radne liste i štampa Nalaza.

Na ovaj način podaci su trajno sačuvani ali razene vrste pretraživanja i izveštaja su daleko jednostavnije i mnogo brže i tačnije nego kod uobičajenog evidentiranja podataka u pisane protokole gde svaka izrada izveštaja zahteva mukotipno ponovno prebrojavanje i listanje knjiga protokola.

#### *Podešavanje računara*

Za korišćenje programa MikroBiologija 2.0 potreban je PC kompatibilan računar sa jednim od operativnih sistema Windows 95/98/NT/2000/XP/2003 sa minimalnom radnom memoriojm 16 MB. Mada rezolucija monitora nije važna jer se sve forme mogu podesiti prema monitoru, preporučljivo je da ona ipak bude minimalno 800x600.

Program ne zahteva ni jedno od regionalnih podešavanja ali za konformnost rada pri unosu numeričkih i datumskih vrednosti na koja smo svi praktično navikli a i za mogućnost korišćenja latiničnog fonta najbolje je da regionalne postavke budu podešene na Serbian (Latin). Regionalne postavke podešavate preko Start/Settings/Control Panel/Regional and language Options.

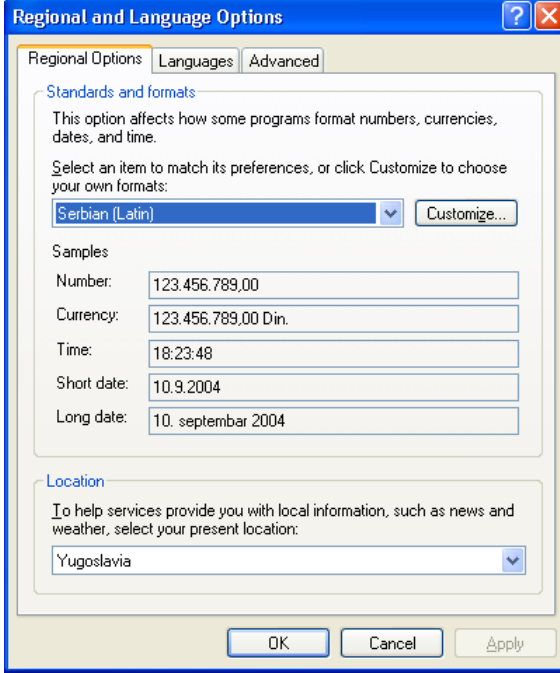

Takođe na tabu Advanced treba u okviru Language for non-Unicode programs podesiti na Serbian (Latin).

U slučaju da decimalni simbol nije podešen na "," program će vas po pokretanju upozoriti na to. Istu poruku dobićete ako format datum nije podešen na "dd.mm.yyy"

## *Instalacija programa*

Instalacija programa je vrlo jednostavna i odvija se u samo par koraka. Pritisnite levim tasterom miša na link Instaliraj program Mikrobiološka laboratorija

1. Dobićete prvi prozor u kome treba da pritisnete na dugme Open

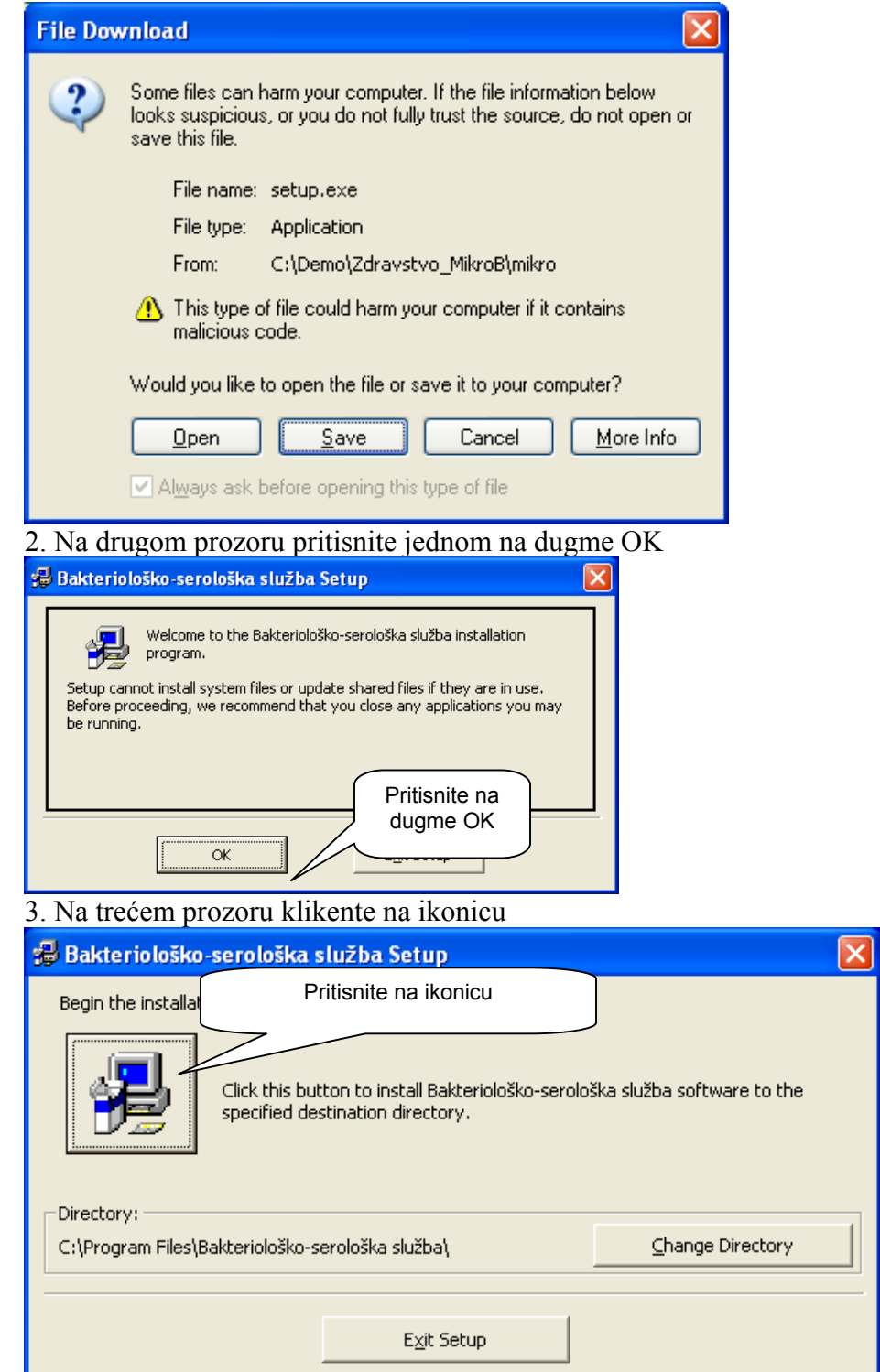

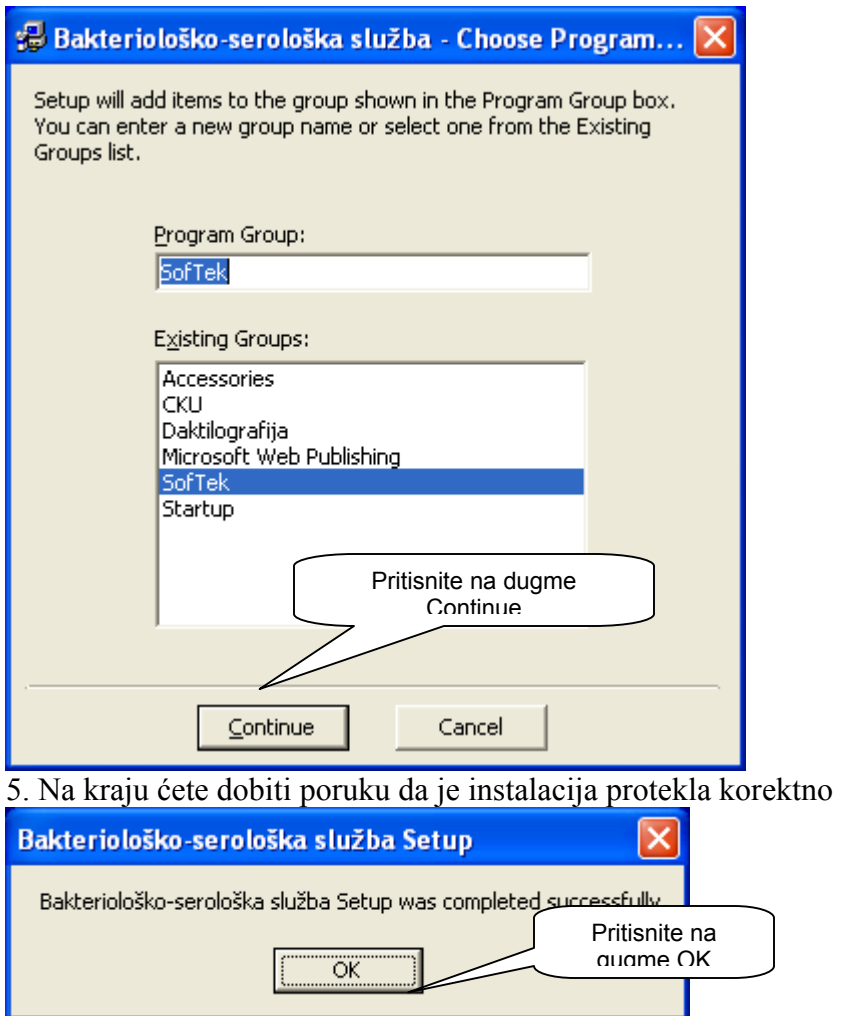

4. Na četvrtom prozoru pritisnite na dugme Continue

Ako za vreme instalacije bude prikazan još neki prozor, kliknite na ponuđeno dugme.

Sada pokrenite program pritskom na dugme *Start/Al l Programs/SofTek/Bakteriološka služba*

## **ELEMENTI PROGRAMA**

Program je Windows aplikacija i sadrži sve standardne elemente tipične ovoj vrsti programa. Pored standardnog načina kretanja iz polja u polje pritiskom na taster Tab, takođe je i programski dodata mogućnost pritiskom na taster Enter. Pritiskom na taster Enter onda kada se nalazite na zadnjem tekst polju preći ćete na sledeći element forme. Najčešće je to dugme Dodaj, Izmeni ili Izdvoj. Pritisak na taster Enter u ovom trenutku izvešće odgovarajuću akciju, odnosno dodavanje u tabelu, izmene ili izdvajanje podataka. Napominjemo da je prelazak na sledeću kontrolu, a obično je to neko od dugmadi, neophodno izvesti pritiskom na taster Tab ili željenu akciju izvršiti pritiskom na taster miša. Pozicioniranje na prethodnu kontrolu moguće je izvesti pritiskom na kombinaciju tastera Shift+Tab.

#### *Forma za unos podataka.*

Tipična minimalna forma za unos podataka data je na primeru šifarnika materijala. Šifranik materijala je tabela koja sadriži tri polja: Šifru, Naziv materijala i uobičajeni pregled za tu vrstu materijala.

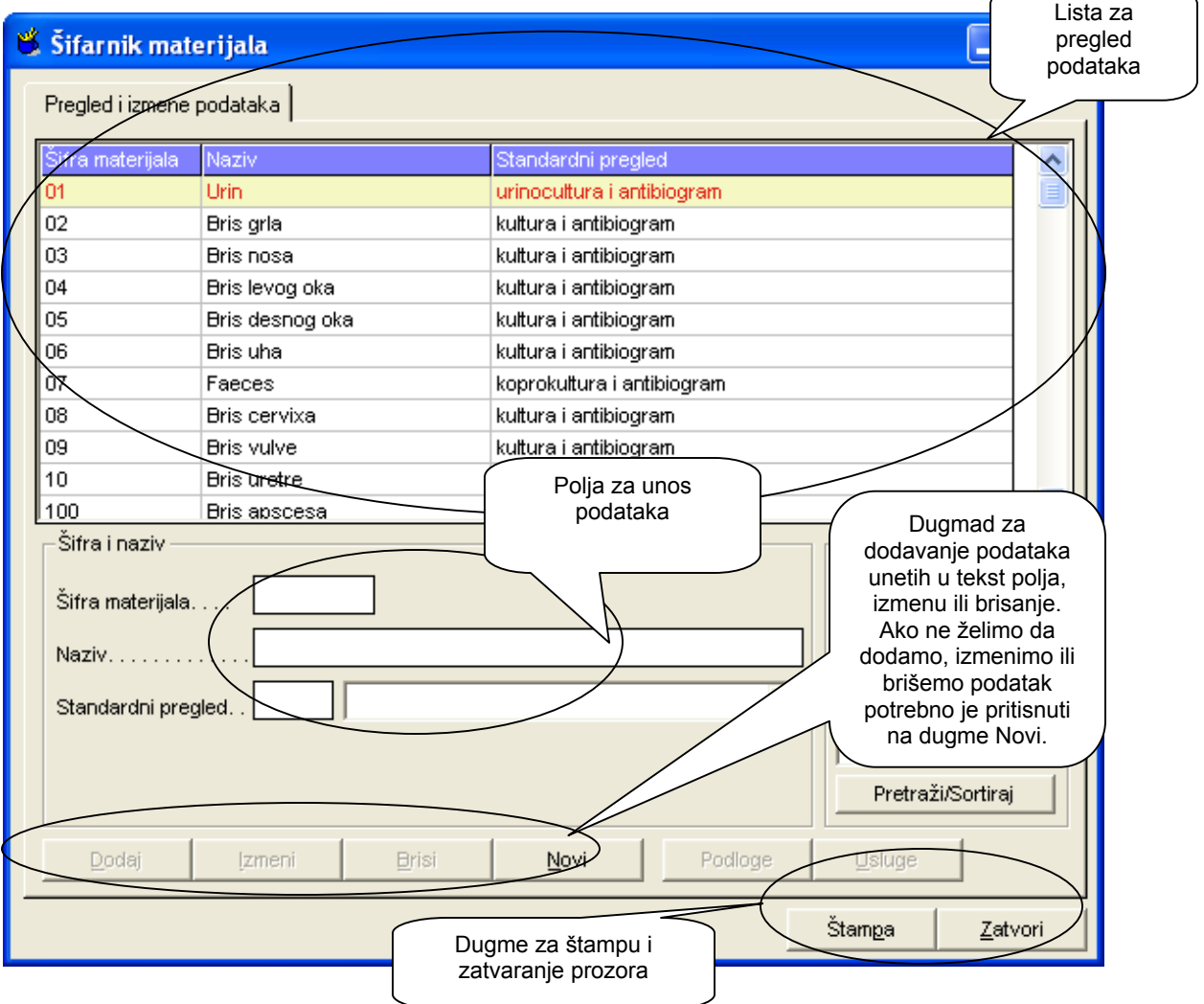

Prilikom otvaranja forme fokus se nalazi na prvom polju za unos podataka. U tom trenutku nisu dostupna dugmad Dodaj, Izmeni i Briši. Kada unesemo odgovarajući podatak i predjemo na sledeće tekst polje pritiskom na taster Enter, Tab ili mišem dugme Dodaj postaće aktivno a fokus se nalazi na drugom polju za unos podataka. Unesemo podatak u drugo tekst polje i pritisnemo taster Enter. Posle unosa podataka u zadnje tekst polje i pritiskom na taster Enter fokus se prebacuje na dugme Upiši ili Dodaj.

U slučaju da smo u prvo tekst polje uneli podatak koji već postoji u bazi (u ovom slučaju šifru) i pritisnuli taster Enter postaće aktivna dugmad Izmeni i Briši. Sada možemo izmeniti podatake u tekst poljima i pritisnuti dugme Izmeni. Ovom akcim biće izmenjeni podaci u tabeli. Možemo takođe pritisnuti i dugme Briši. U tom slučaju biće izbrisana šifra ali samo ako podatak nije u vezi sa ostalim podacima. Dobijamo sledeću poruku.

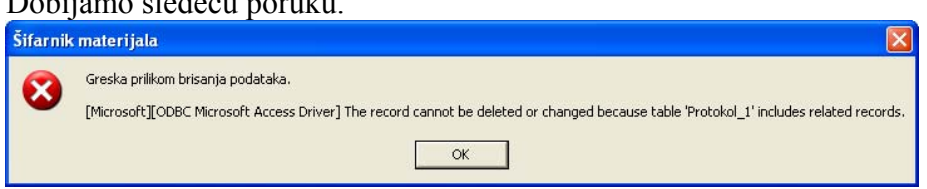

Drugi način da izmenite podatke ili ih izbrišete je da u listi pronađete potreban red i pritisnete na njega levim tasterom miša. U tom slučaju u tekst poljima ispisaće se podaci a dugmad Izmeni i Briši biće aktivni. Fokus se prebacuje na prvo tekst polje. Izmenite podatke u odgovarajućim tekst poljima i pritisnite dugme Izmeni. Ako želite da izbrišete podatke pritisnite dugme Briši.

Ako ne želite da izvedete ni jednu od ove dve akcije već da predjete na dodavanje novih podataka pritisnite dugme Isprazni polja i sva tekst polja za unos biće izbrisana. Fukus se prabacuje na prvo tekst polje i program automatski nudi novu šifru.

U tekst polja moramo uneti odgovarajuće podatke a naročito paziti u slučaju datumskih i numeričkih vrednosti. Ako nismo uneli korektno podatke ili uopšte nismo uneli numeričke vrednosti dobićemo sledeću poruku.

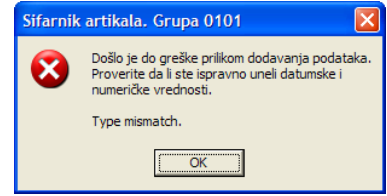

Tamo gde je potrebno uneti već definisanu šifru ponuđena je padajuća lista sa mogućim podacima.

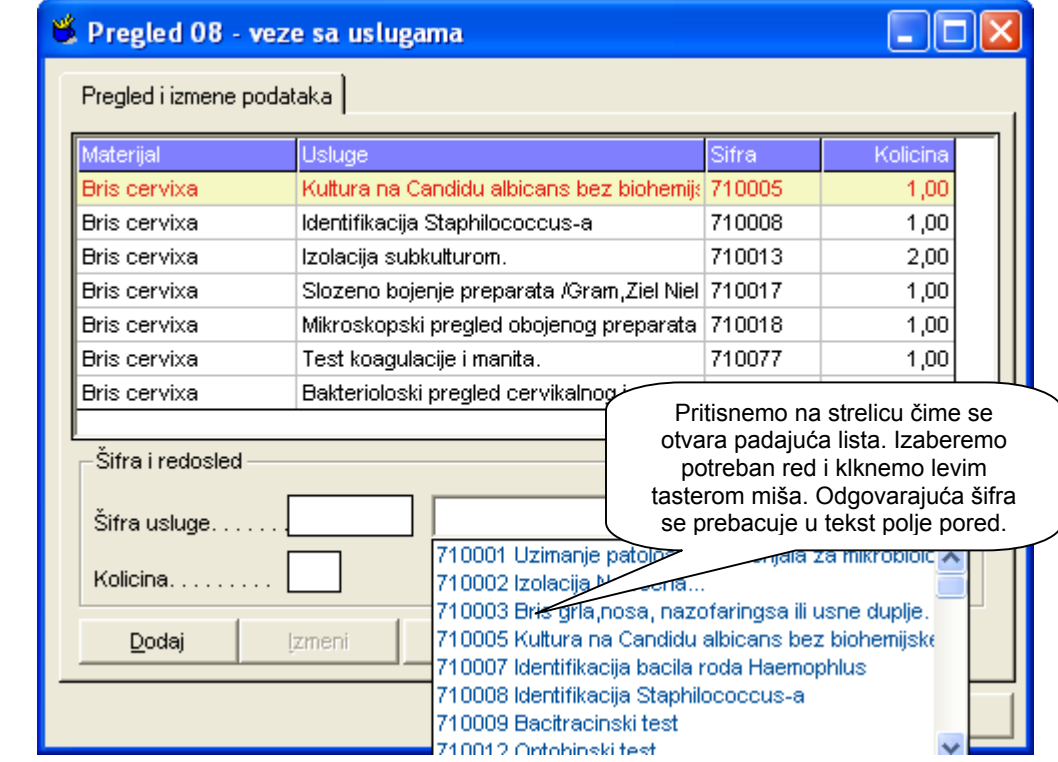

## *Pretraživanje unetih podataka*

Često šifarnici imaju vrlo veliki broj stavki. Ispis cele liste u trenutku otvaranja prozora mogao bi potrajati a obično nam cela lista i nije potrabna. U tom slučaju potrebno je po nekom kritierijumu izdvojiti podatke. Takav slucaj je kod šifarnika Usluga. U konkretnom primeru na slici izdvojili smo sve usluge koje sadrže izraz Bris.

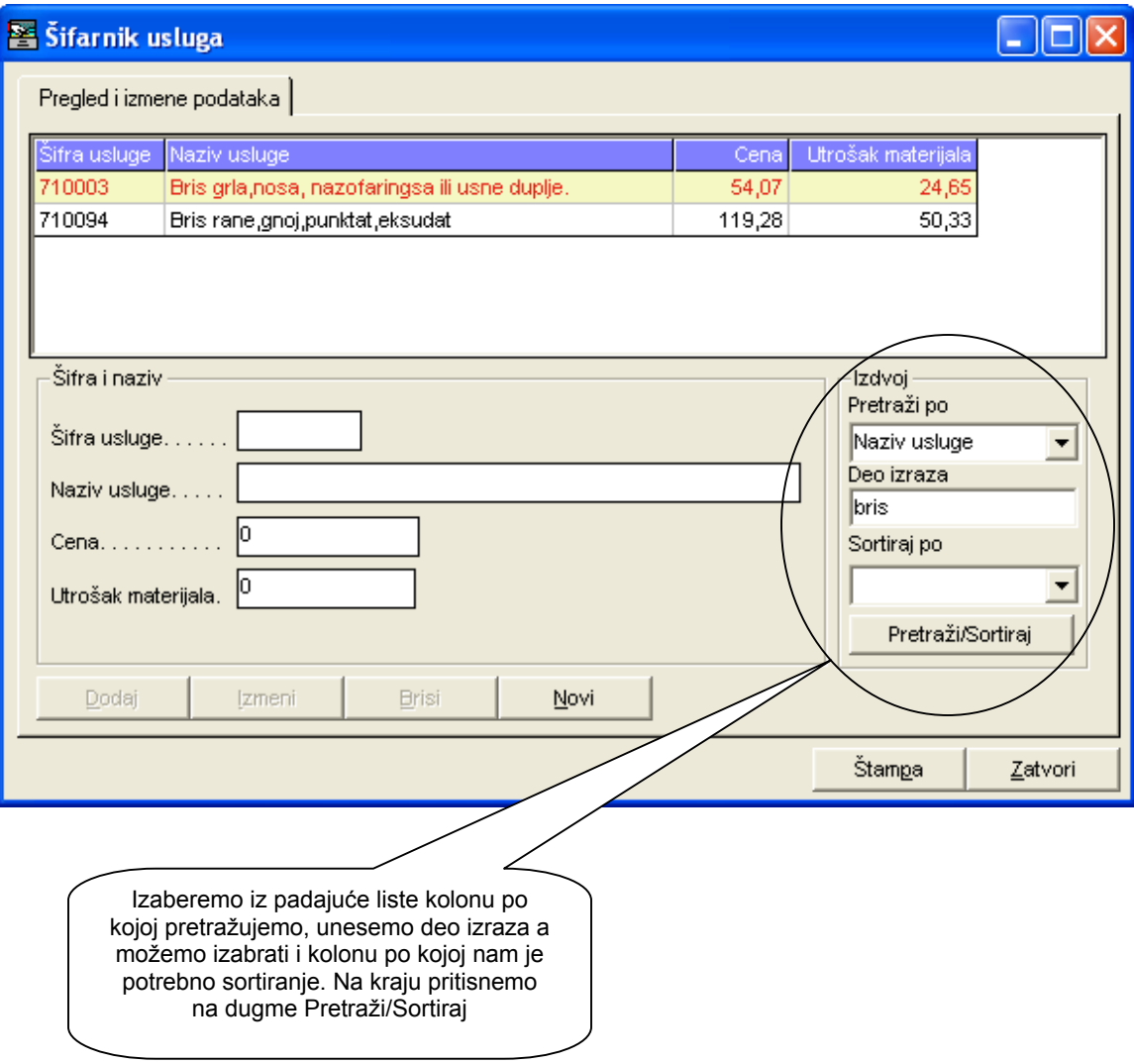

### *Forma za pregled podataka*

Na sledećoj slici na primeru Izveštaj izvršenih usluga po odeljenjima data je tipična forma za pregled podataka

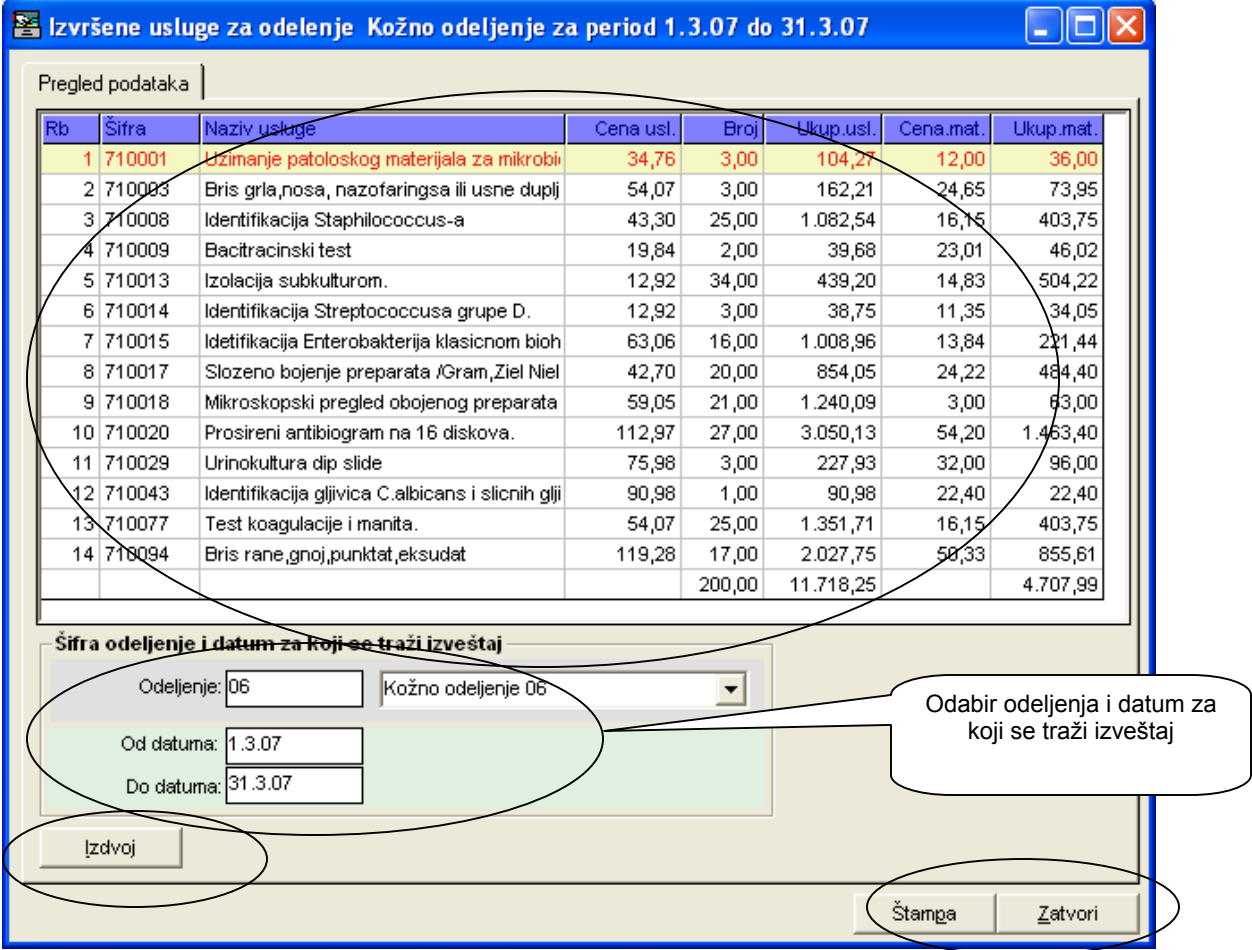

Ova forma sastoji se iz četiri celine: Liste za pregled podataka, Tekst polja za odabir kriterijuma koji treba izdvojiti, dugmeta Izdvoj koji služi za pokretanje akcije i iz dugmadi za zatvaranje forme i dugmeta za štampu.

## *Štampa*

Svi podaci koji se vide na ekranu mogu se odštampati. Za tu svrhu koristi digme Štampa koje se nalazi na svakoj formi bilo za unos ili pregled podataka. Klikom na ovo dugme prikazuje se sledeći okvir za dijalog.

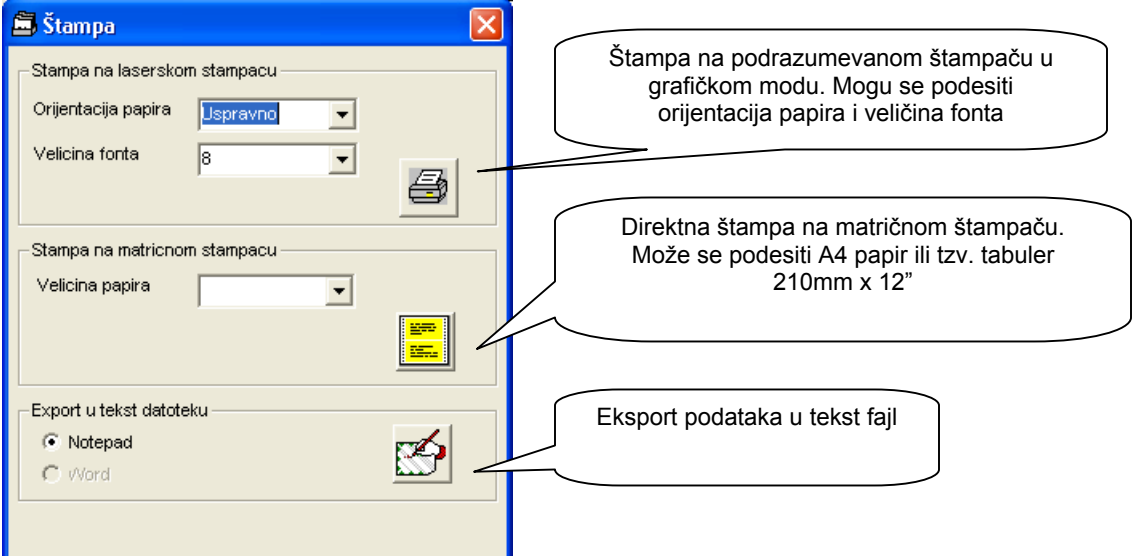

Za korisnike koji koriste matrične štampače ostavljena je mogućnost direktne štampe. Nažalost, ovu štampu ne možete koristiti u mrežnom radu.

## **PROTOKOLI**

### *Odeljenski protokol*

U ovom modulu evidentirama podatke o primlenom materijalu odnosno podatke o pacijentu, odeljenju i sl.

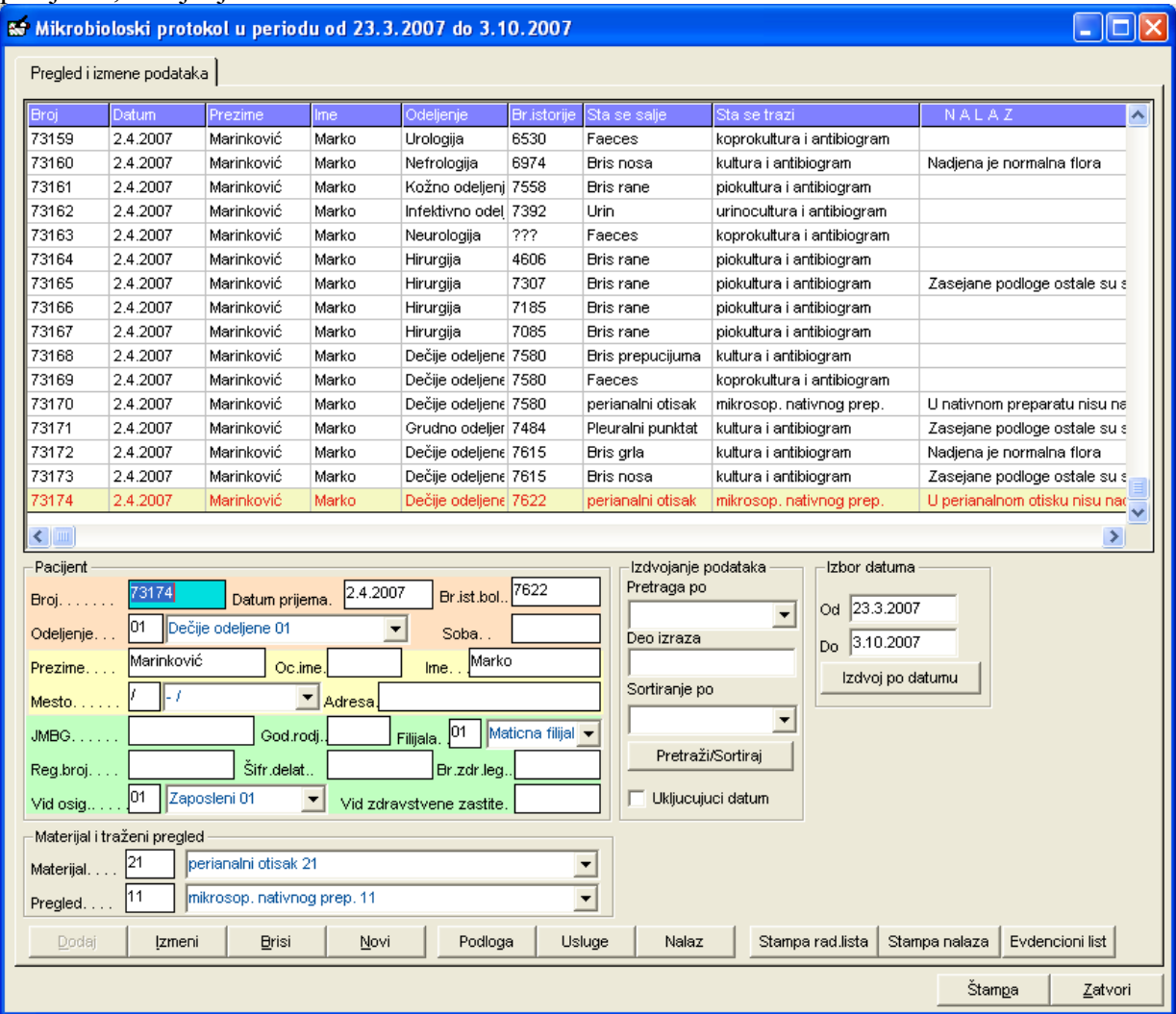

Svaki materijal koji se šalje može biti povezan sa pregledom koji se traži, vrstama podloga koje se koriste i uslugama koje se moraju evidentirati u svrhu elktronskg fakturisanja.

Znači samom izborom vrste materijala biće evidentirani svi ostali podaci. U slučaju da se kod nekog specifinog materijala menja vrsta podloge onda ćemo jednostavno kliknuti na dugme Podloge i već automatski upisanim podlogama dodati ili izbrisanti potrebne.

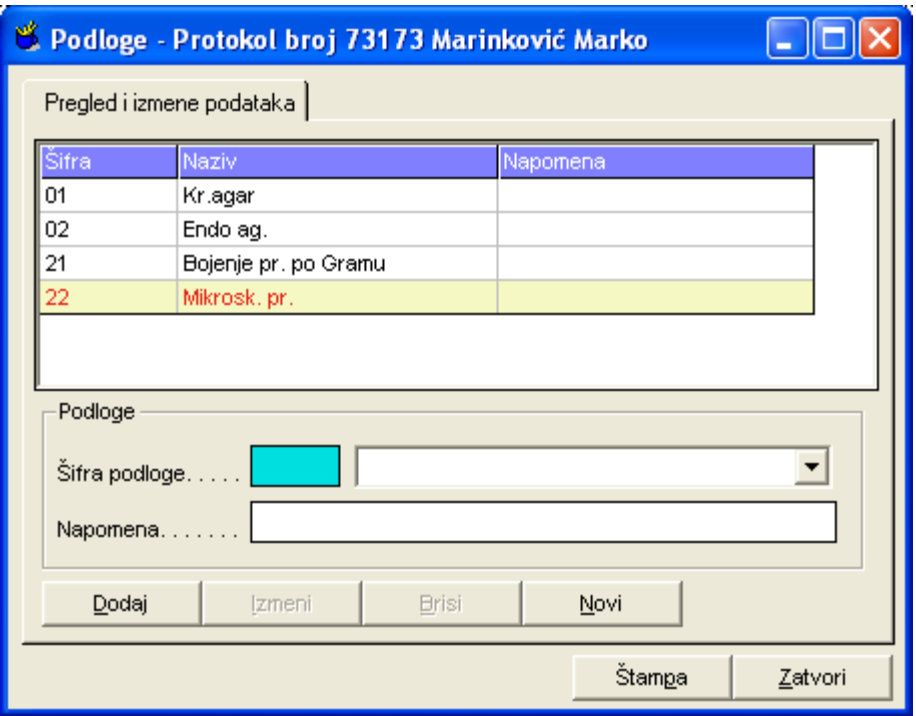

Na isti način evidentiraju se i usluge ali svakako možemo ih dodati ili brisati pojedinačno pritiskom na dugme Usluge

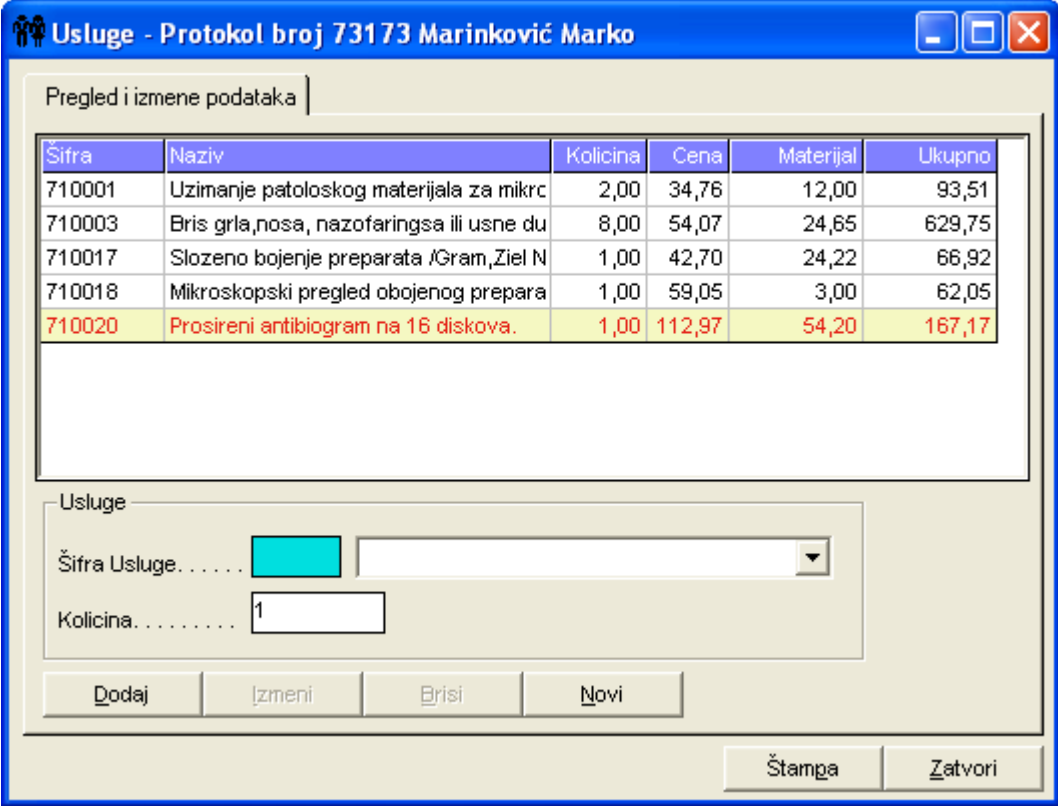

Na ovaj način evidentirani su svi potrebni podaci za materijal koji je primljen i sada možemo štampati Radnu listu

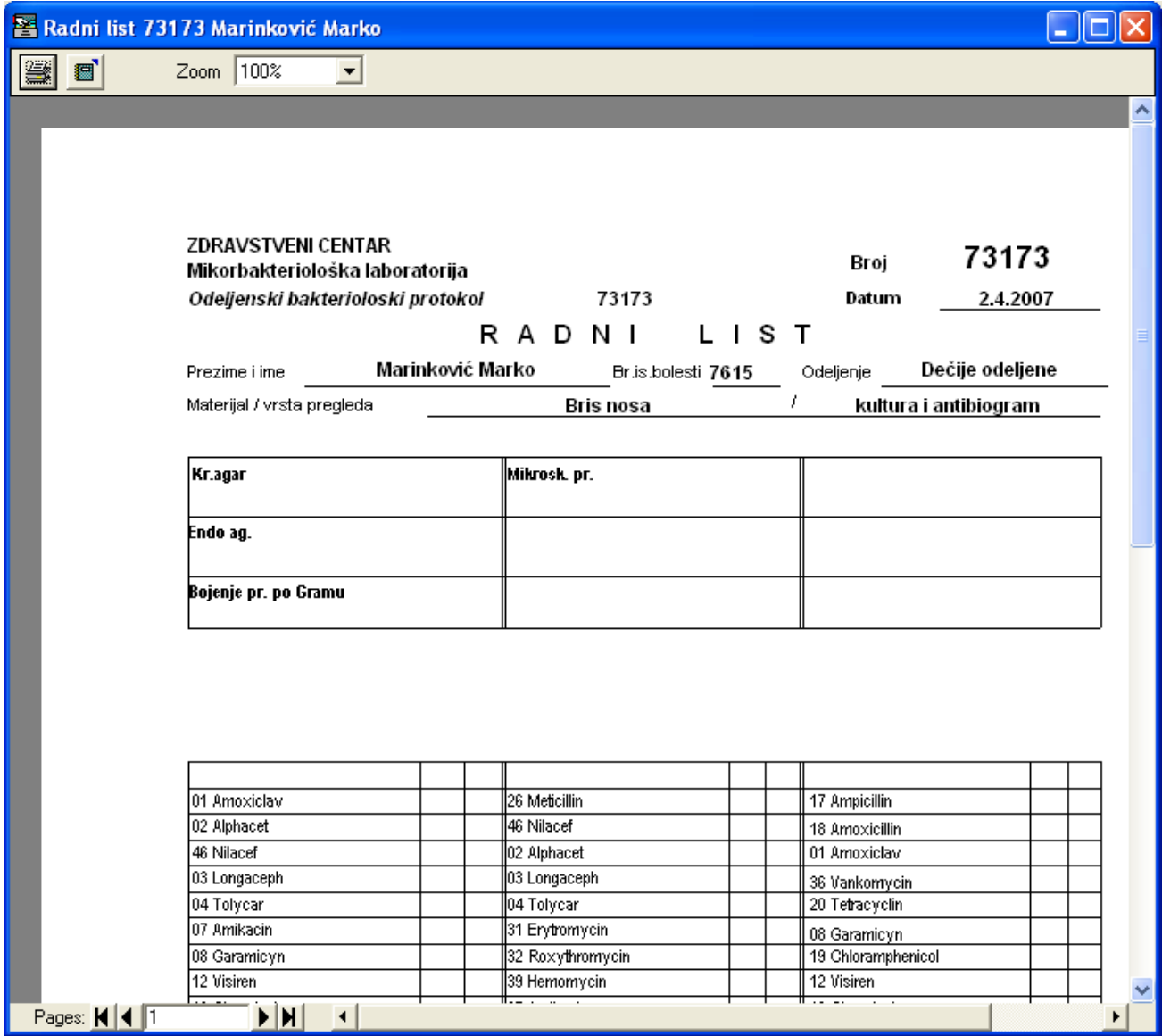

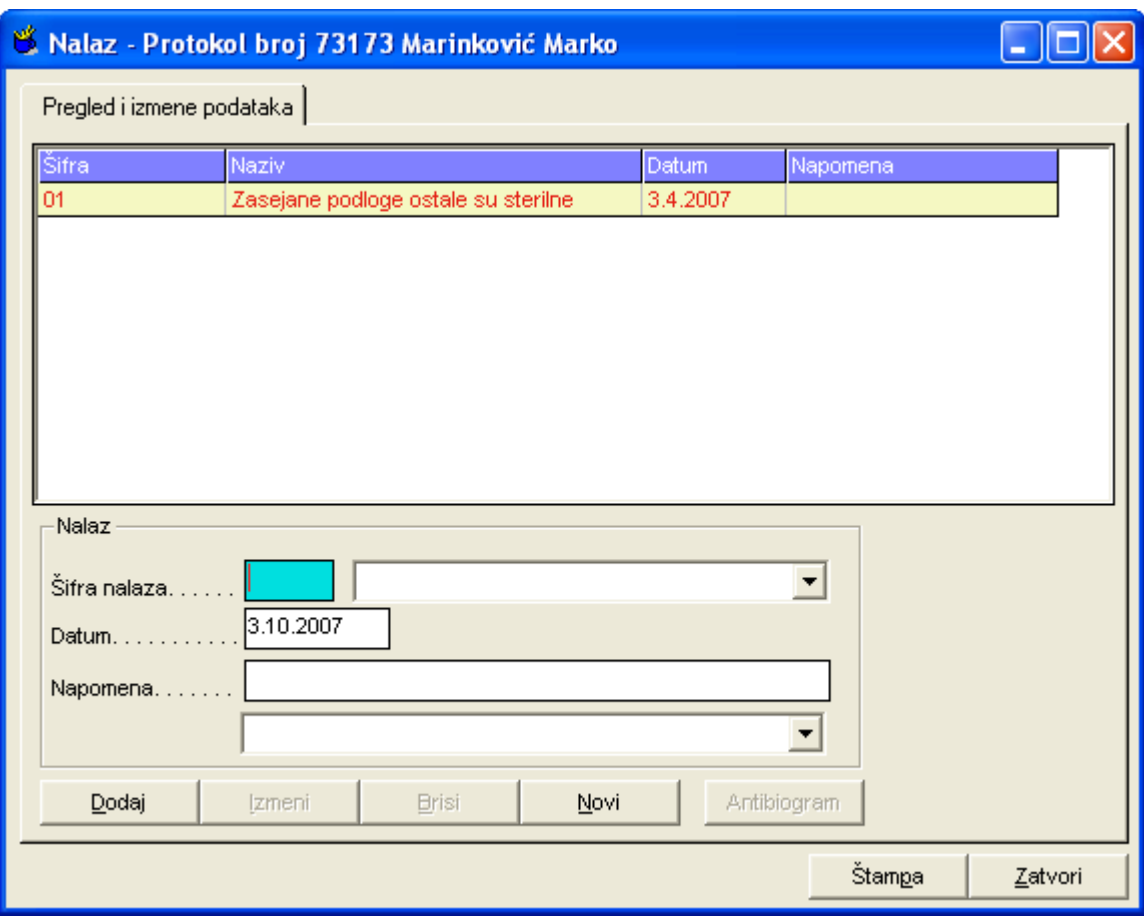

Po završetku izvršenih analiza unosimo podatke sa radne liste.

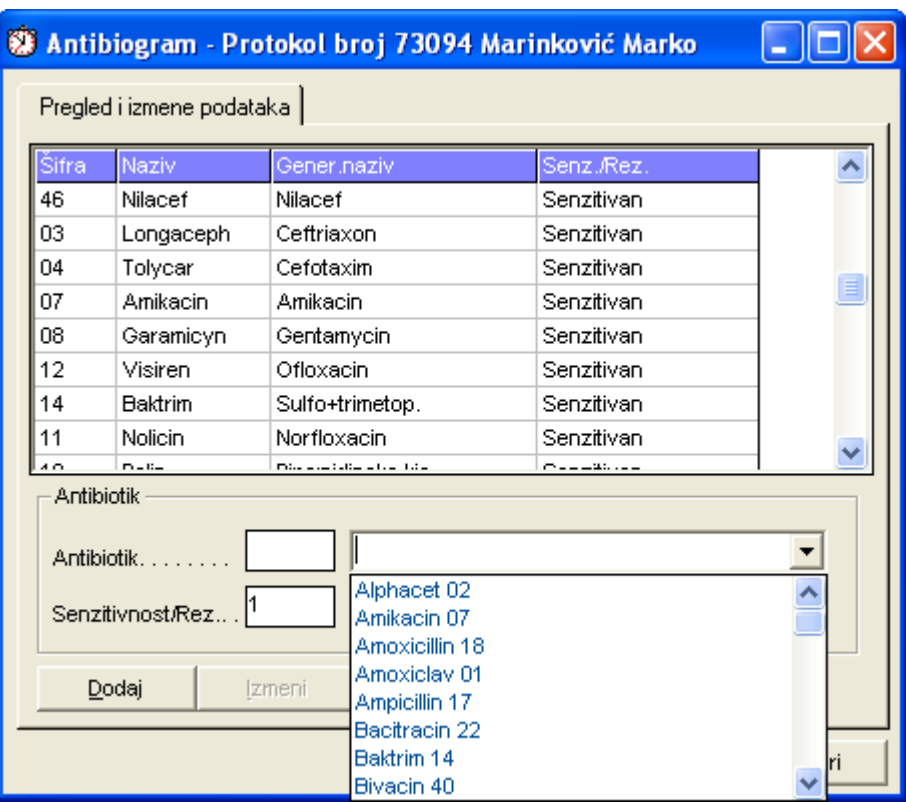

U slučaju da je potrebno evidentirati i antibiogram idemo na sledeći prozor

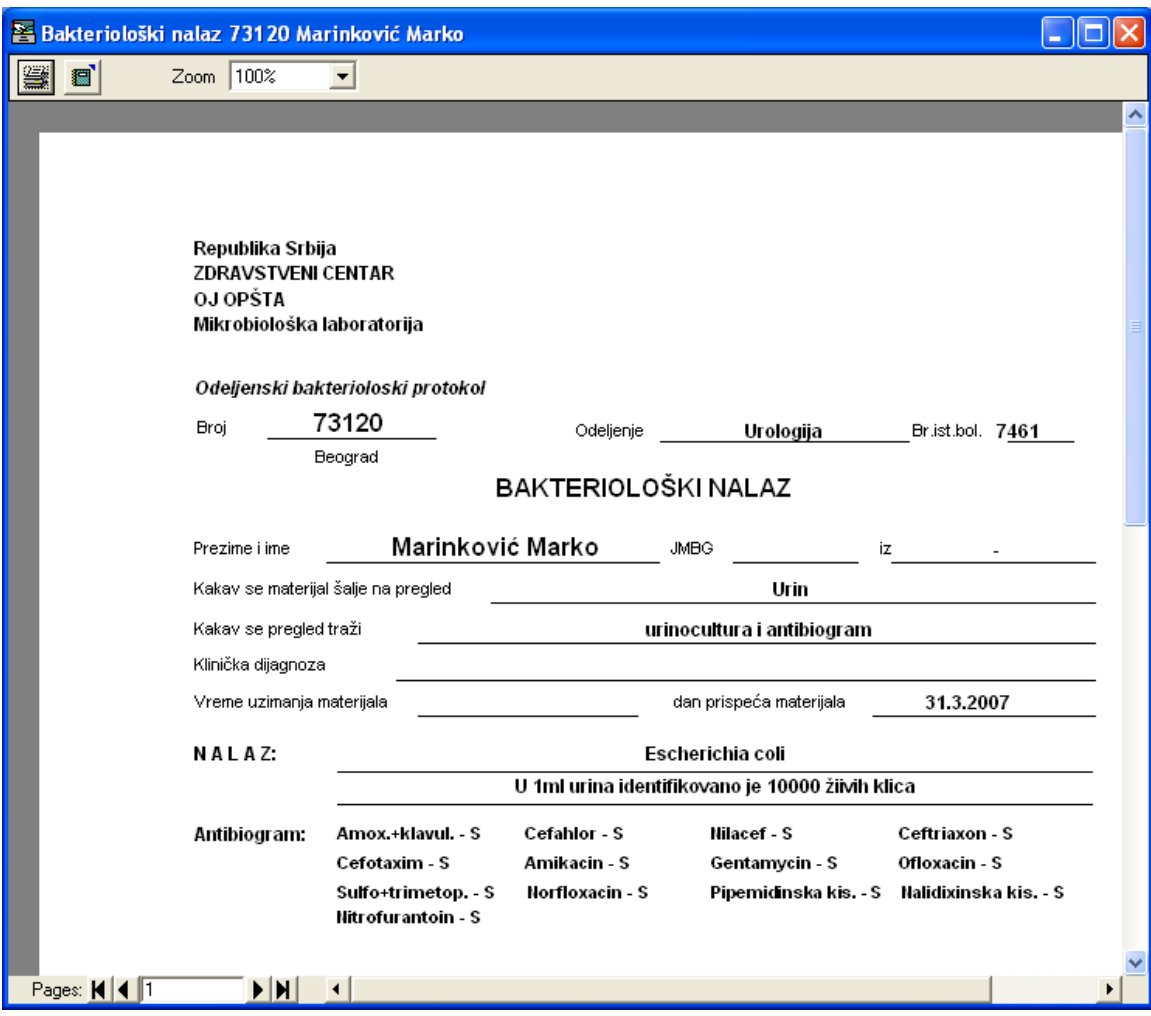

Zadnji korak je štampa Mikrobiološkog nalaza